# 教師教學大綱維護操作手冊

2021/05 NPTU

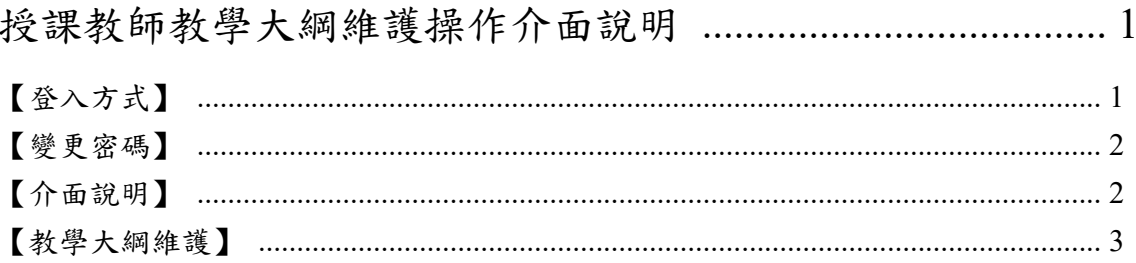

# 【登入方式】

登入網址: http://webap.nptu.edu.tw/web1/Secure/default.aspx (圖A-1),點選教職員資訊 系統。

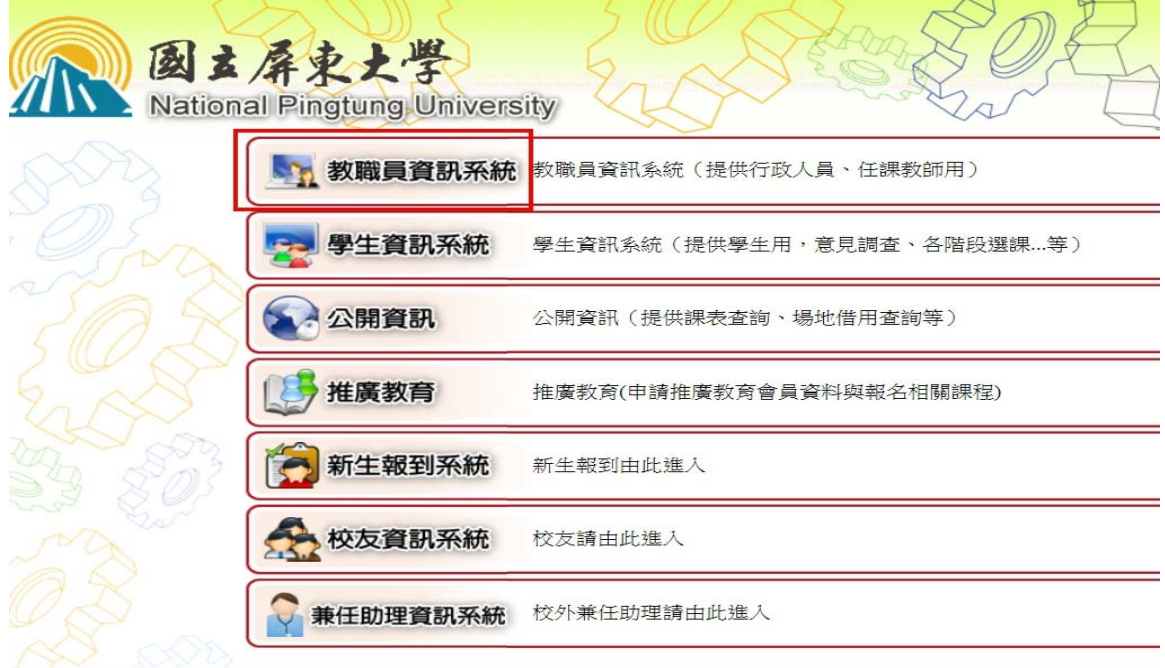

(圖 A-1)

登入帳號:身分證號,預設密碼與帳號相同,第一碼英文字大寫,登入後請變更密碼, 登入畫面如(圖 A-2)。

輸入帳密與驗證碼後按LOGIN登入。

(首次登入須更改密碼)

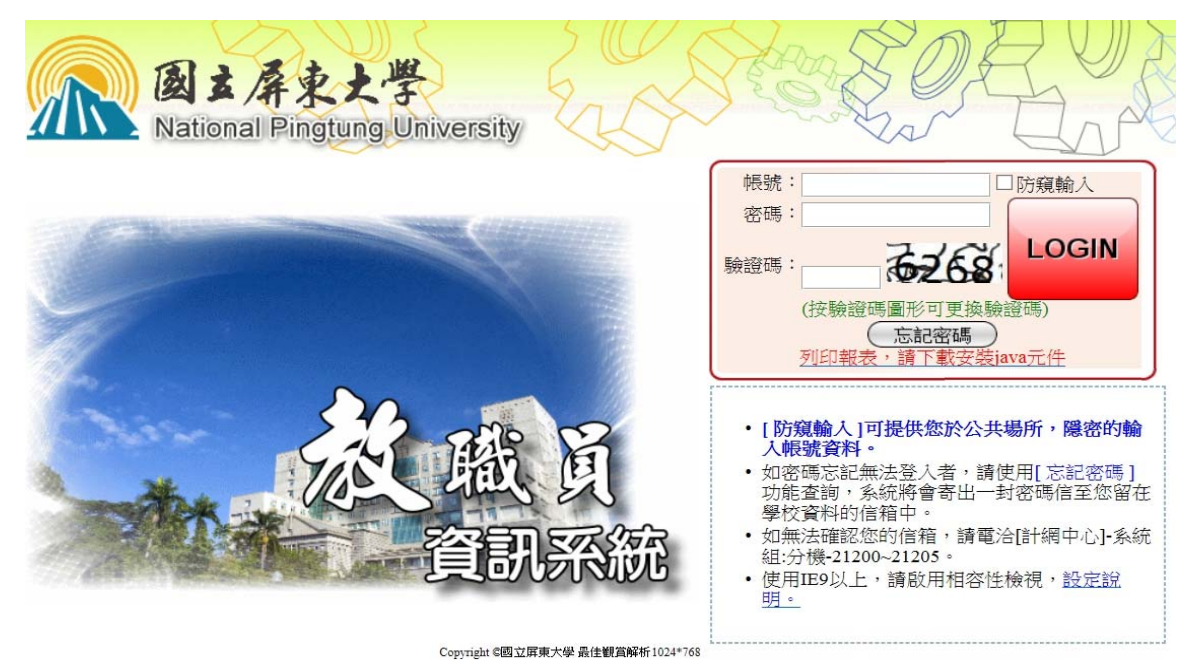

(圖 A-2)

## 【變更密碼】

第一次使用系統需變更密碼如(圖 B-1),密碼長度需大於6碼,輸入舊、新密碼,按存 檔變更密碼。

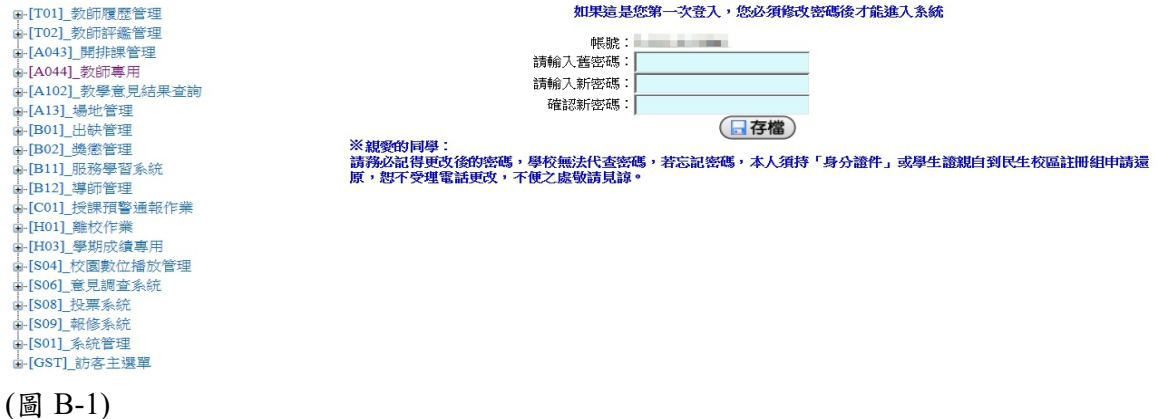

【介面說明】

登入系統後,畫面主要區分三塊(圖C-1),左側為樹狀結構,點選「+」號,可將該區 塊打開

,如在〔A044〕教師專用底下有[A0427S]教學大綱維護等程式,中間區塊主要為公告 區與主要功能按鈕,如隱藏選單、修改密碼等功能,最右側區塊為各功能區塊,與左 側樹狀結構功能程式一致,也可以點選此部分進入。

隱藏選單功能:可將左側樹狀結構程式隱藏,讓版面更為美觀。

切換檢視學年學期按鈕功能:可變更目前學年學期,如將105第1學期改為104第2學期。 修改密碼按鈕功能:可變更密碼。

操作手冊按鈕功能:此為下載專區,可下載各項操作手冊。

登出按鈕功能;如不使用此系統,請點選此按鈕登出系統。

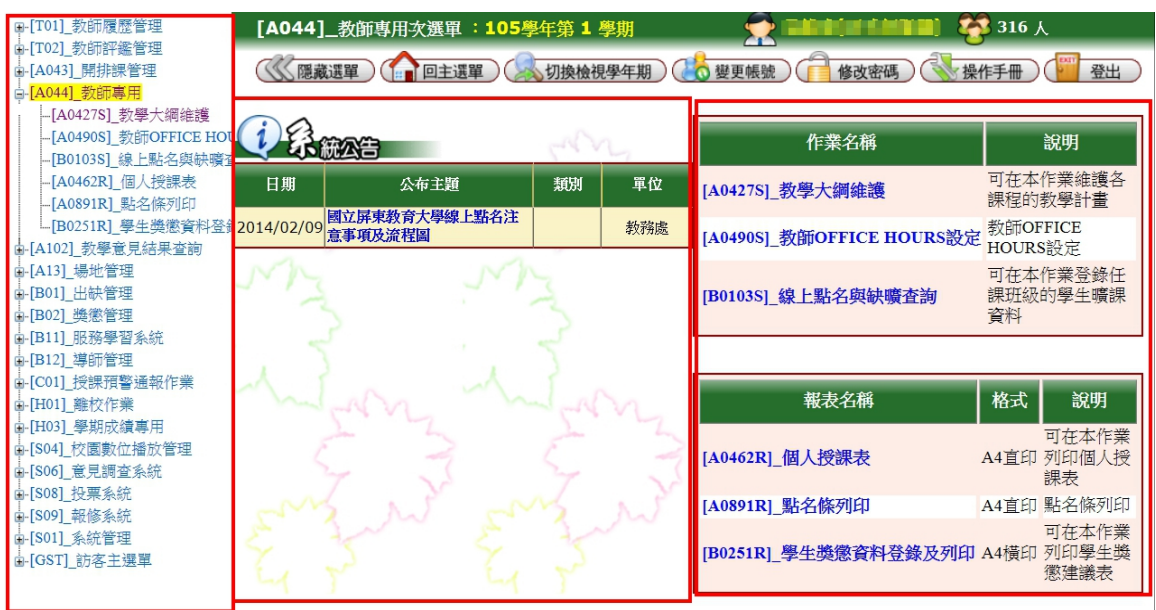

(圖 C-1)

## 【教學大綱維護】

1.請在主選單點選【教師專用 教學大綱維護】此作業。 2.進入此作業後,帶出您的開課科目(圖D-1),可由學年期下拉選單選擇學年學期。

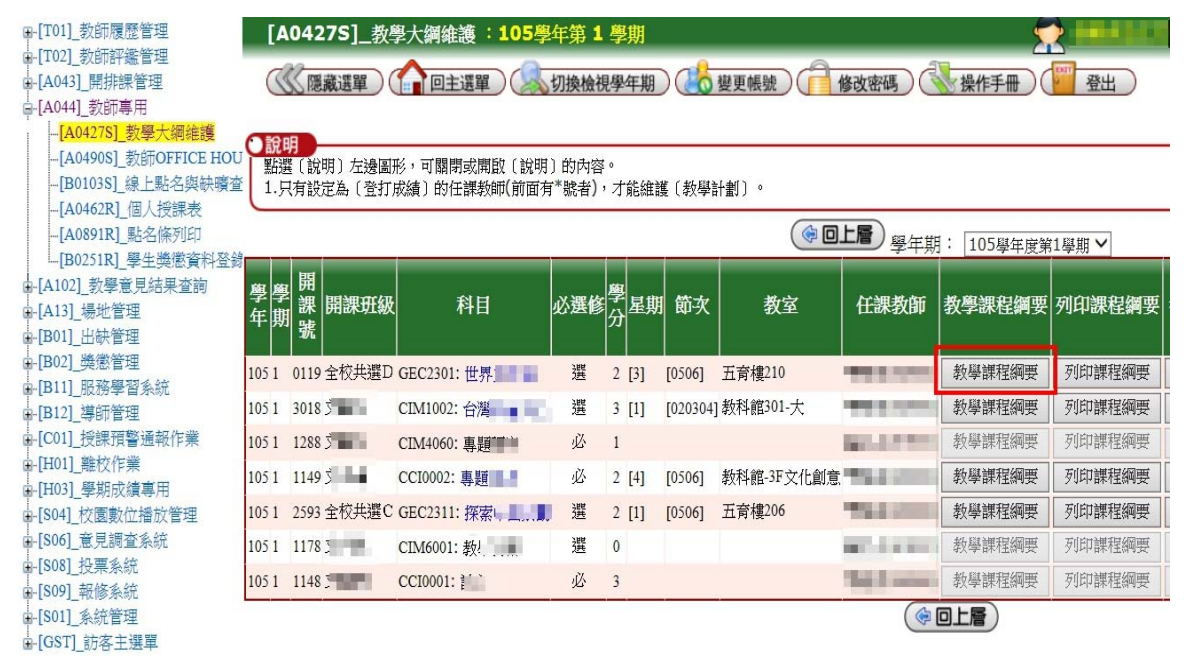

(圖 D-1)

3. 按下教學課程綱要按鈕後即會進入新增資料區修改教學課程綱要(圖 D-2)

### 「全英語課程」中文及英文教學大綱皆輸入英語教學大綱。 新增教師勾選「教師適時提醒或制止學生使用不法影印教科書之機制」項目。

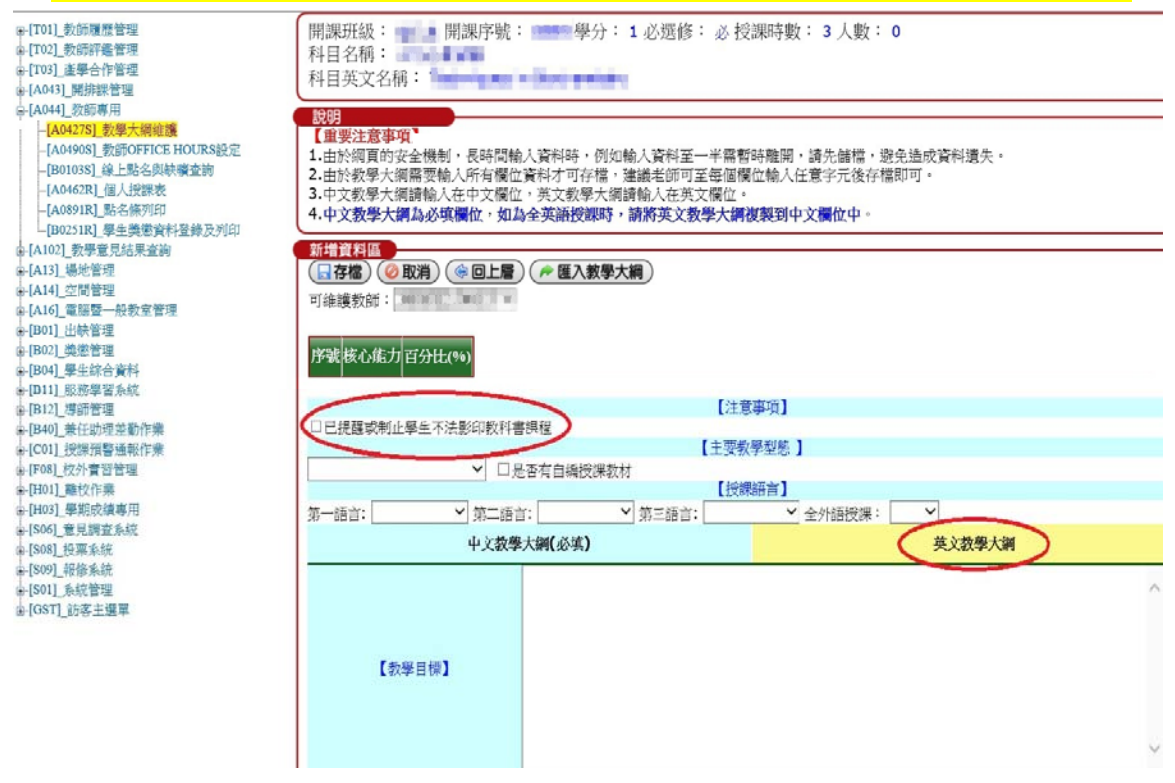

(圖 D-2)

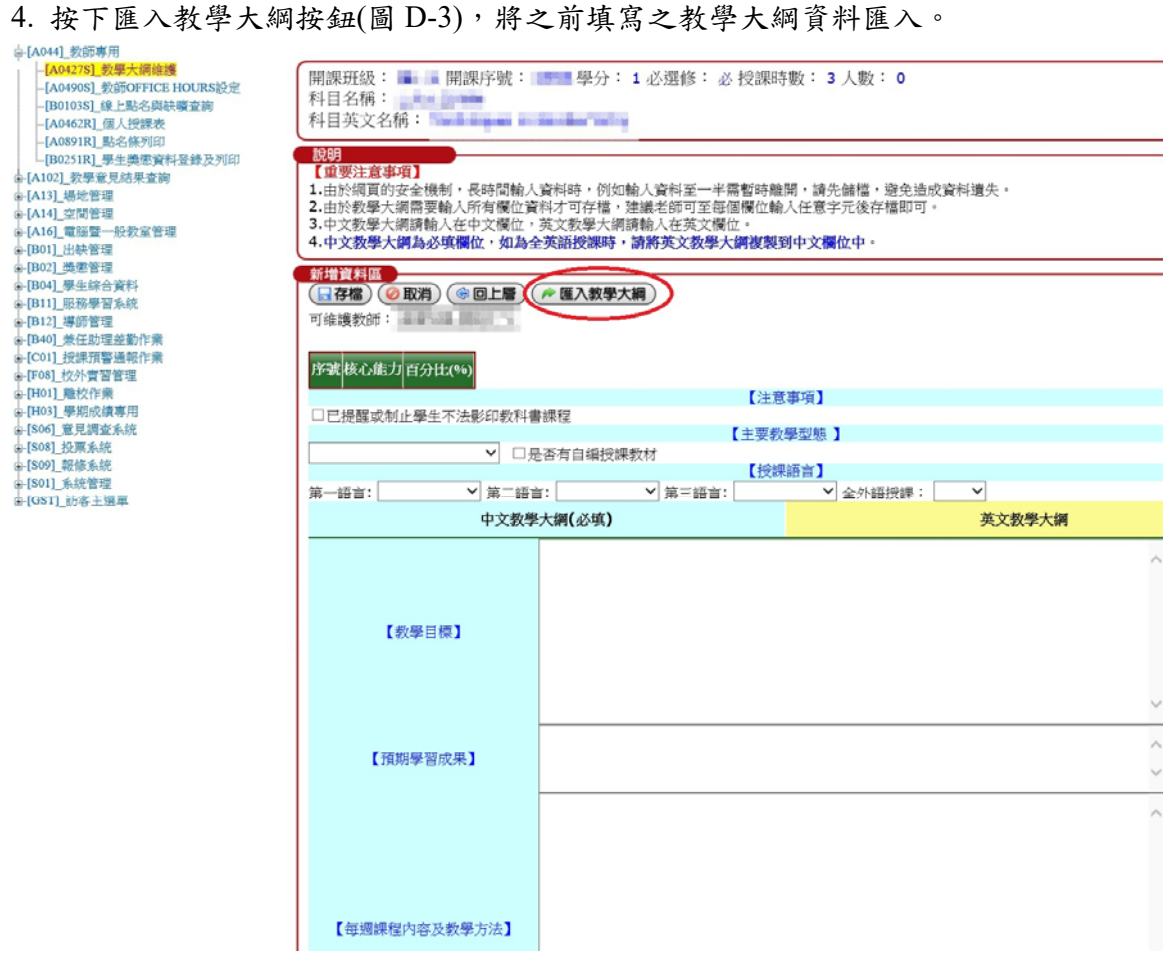

(圖 D-3)

#### 5. 依課程按下匯入按鈕(圖 D-4)

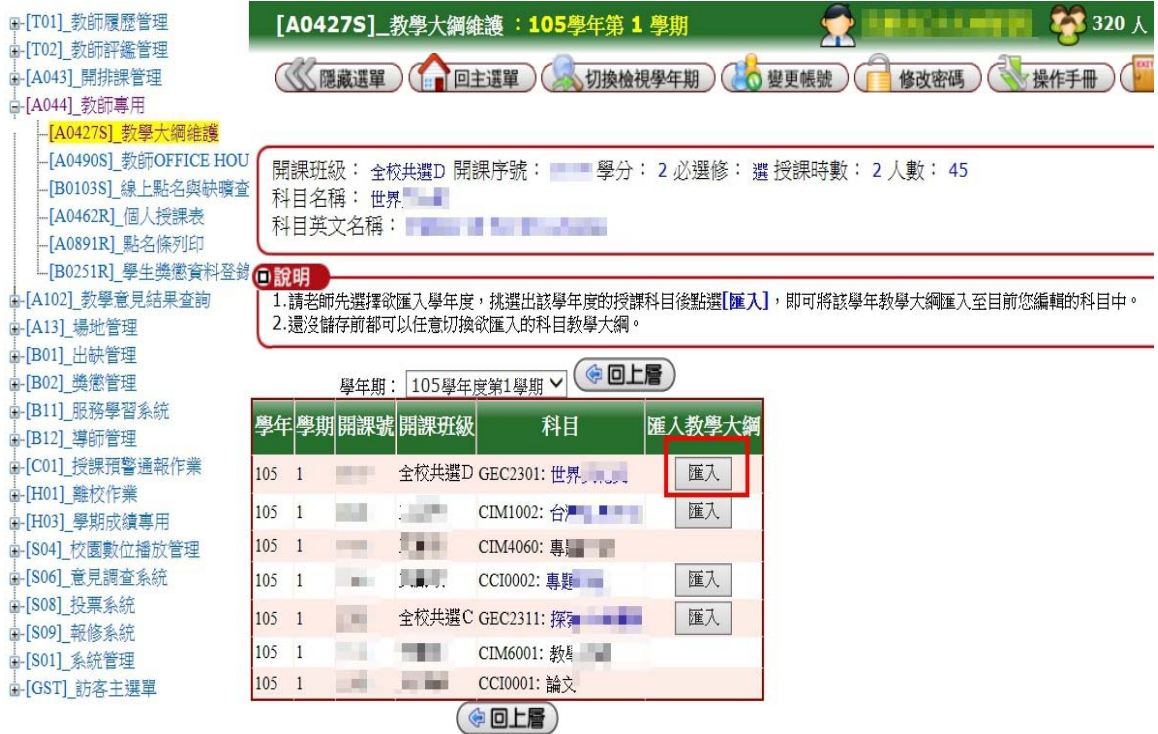

(圖 D-4)

#### 6. 系統將資料匯入表格內,老師得再進行內容修改(圖 D-5)

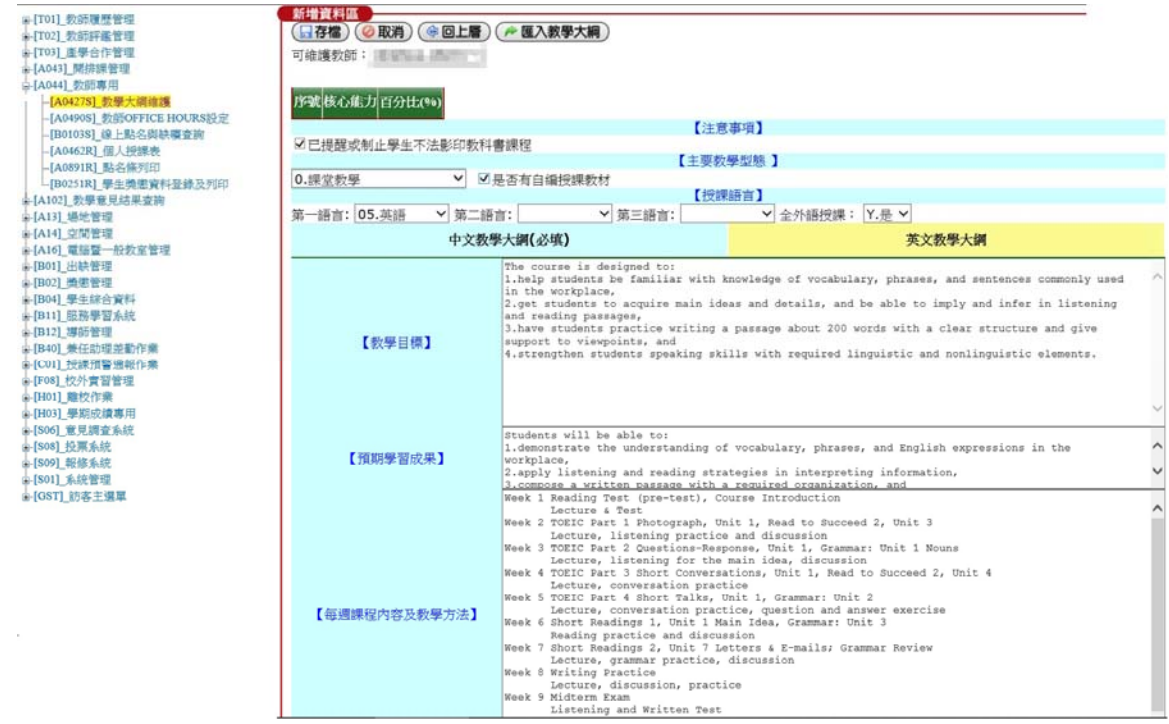

(圖 D-5)

#### 6 修改完成後,按下存檔鍵。(圖 D-6)

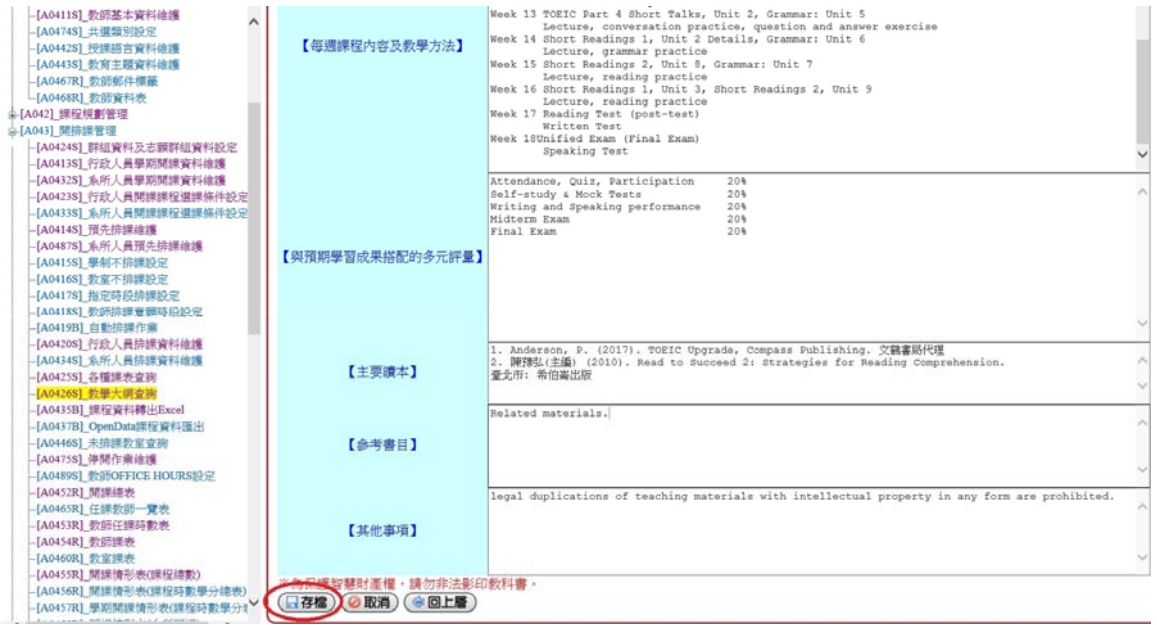

7.按下確定按鈕,<br>\*[TOI].<br>\*[TOI].数時層管理<br>\*\*[TOI].数時間管理<br>\*\*[TOI].動脈構管理<br>\*\*[A041].<br>\*[A042278].要靠型大網維護<br>\*\*[A0402278].要靠型<br>\*\*[A0402278].要靠型<br>-{A0402278].要靠型機能操業<br>-{DA9038].最近最高的FDEE HOURS&<br>-{DA9038].最近最高,<br>-{DA9038}.数器管理<br>-{DA9038}.数器管理<br>-{DA9

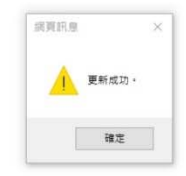

(圖 D-7)